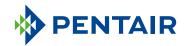

## CONNECTED HOMEOWNER APP GUIDE

Pentair Home App Guide

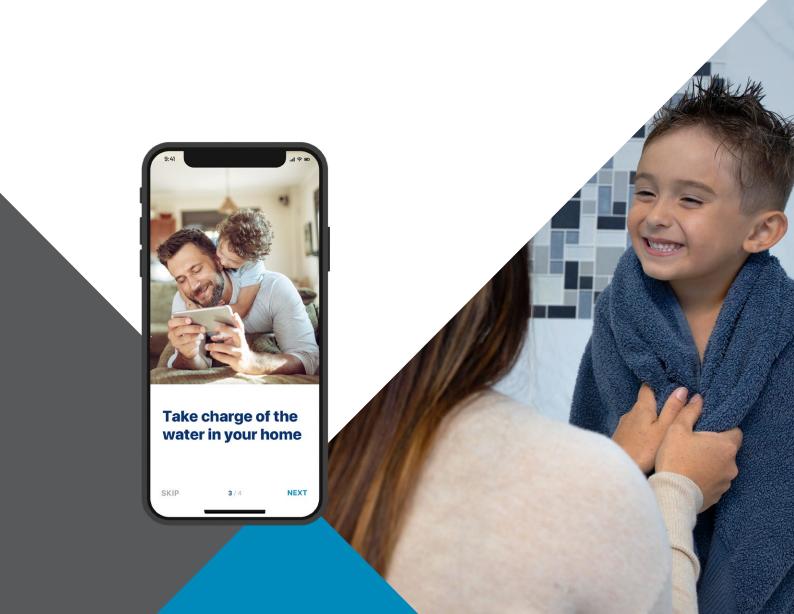

# GET CONNECTED TO THE WATER IN YOUR HOME

Water is essential to our well-being. The Pentair IntelliWater™ Connected Water Softener is WiFi-enabled and designed to sync with the Pentair Home app, giving you the information you need about your water anytime, anywhere.

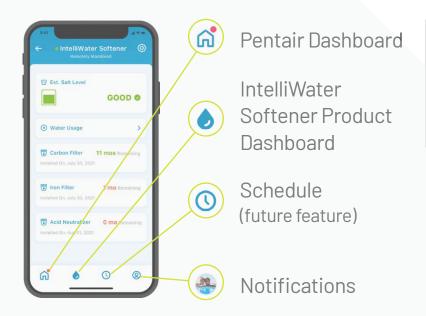

Using the app is simple.
Use the bottom icons to
navigate wherever you need
to go. See the following
pages for full instructions.

## TABLE OF CONTENTS

| GETTING STARTED                                         | SUPPORT                                              |
|---------------------------------------------------------|------------------------------------------------------|
| Get the App5                                            | Product Support                                      |
| Set Up Your Account 5                                   | Frequently Asked Questions30                         |
| Connect Your Softener to the App6                       |                                                      |
| Add Your Device8                                        |                                                      |
| Connect Your Softener to WiFi 10                        | Visit                                                |
| Notification Preferences11                              | Pentair.com/IntelliWaterSoftener or                  |
| Adding Salt at Set Up12                                 | talk to a Pentair Water Solutions<br>Representative. |
| Remote Monitoring 13                                    | Nepresentative.                                      |
| USING THE APP                                           |                                                      |
| App Overview 16                                         |                                                      |
| Adding Salt at Refill 18                                |                                                      |
| Alerts                                                  |                                                      |
| Alerts - Low Salt 20                                    |                                                      |
| Alerts - Other 21                                       |                                                      |
| Water Usage 22                                          |                                                      |
| Contact a Professional 23                               |                                                      |
| Change WiFi Network                                     |                                                      |
| Nickname Your Product                                   |                                                      |
| Edit Profile                                            |                                                      |
| Add/Edit Photo<br>Change Name, Email, Password, Phone # |                                                      |
| Change or Add an Address                                |                                                      |

Delete Account

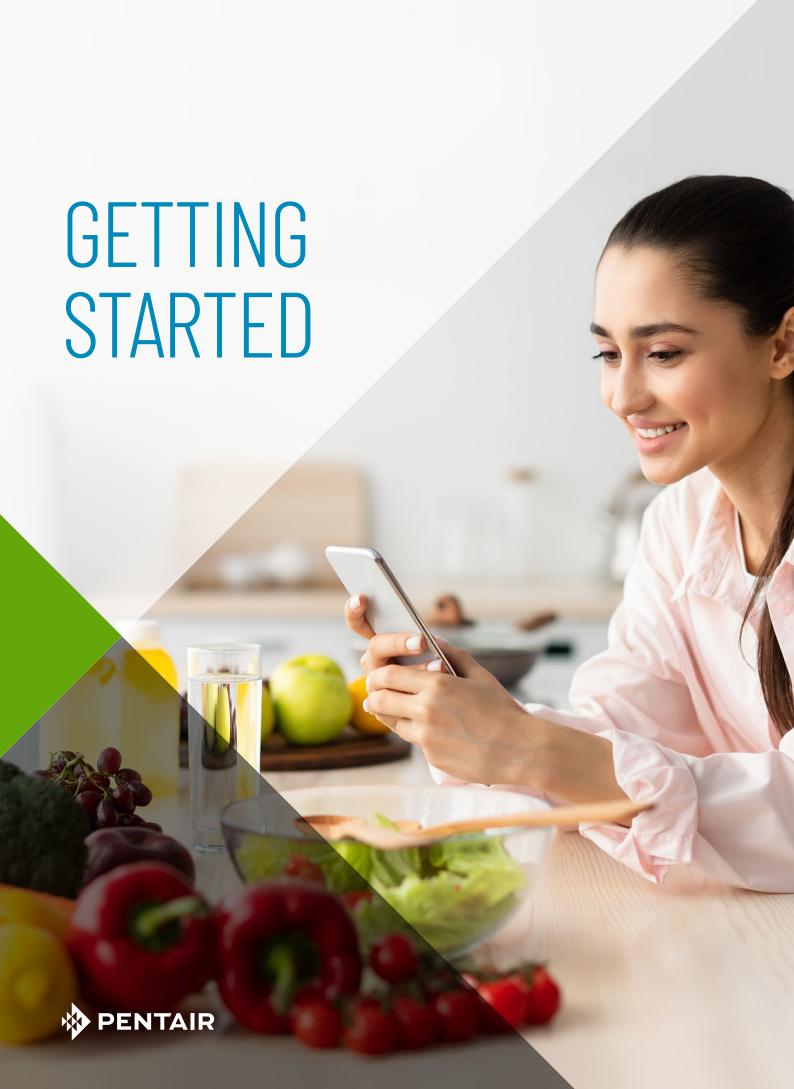

#### **GET THE APP**

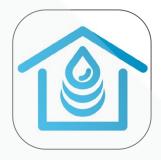

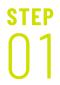

Search for and download Pentair Home in the App Store or Google Play.

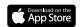

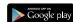

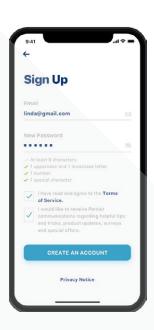

STEP 02

Open the app and select Sign Up. Create a username and password. Check your email and click on the verification link to get started.

### SET UP YOUR ACCOUNT

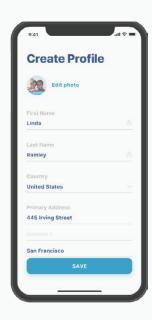

Using your verified email address, log into the app.

Create your profile.

### CONNECT YOUR INTELLIWATER™ SOFTENER TO THE APP

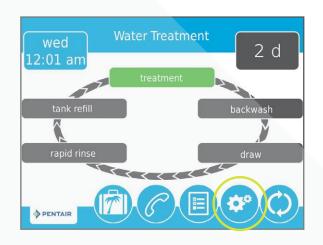

STEP 1

At your softener, press the Gear icon on the valve.

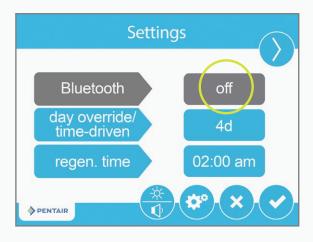

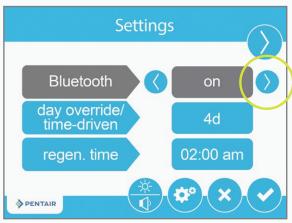

STEP 02

Press the *Bluetooth*® wireless technology Off button then use the right arrow to turn *Bluetooth* on (also make sure your phone's *Bluetooth*® is on).

# CONNECT YOUR INTELLIWATER™ SOFTENER TO THE APP

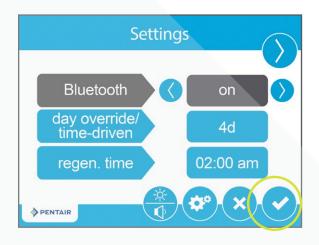

STEP 03

Press the Check Mark icon.

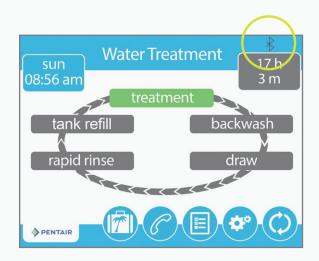

STEP 04

The black *Bluetooth*® logo signifies the connection is now open.

### ADD YOUR DEVICE

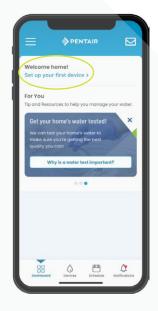

Tip: Before you begin the next steps, make sure your phone's Bluetooth® is enabled.

STEP 01

On your phone, go to the Pentair dashboard, then press Set up your first device.

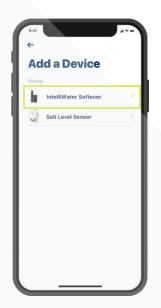

STEP 02

Select IntelliWater™ Softener.

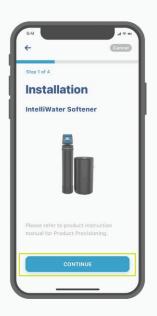

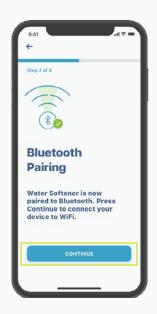

STEP 03

Press Continue, then Continue again.

### ADD YOUR DEVICE

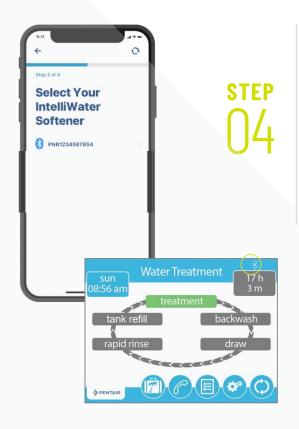

Choose the device (name will always start with the letters PNR).

Note: The Bluetooth® icon on the softener valve will turn white after connecting, so you know you've made a successful connection.

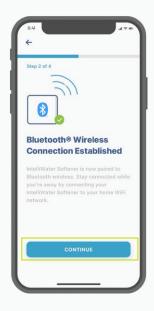

STEP 05

Press Continue on your phone when prompted.

# CONNECT YOUR INTELLIWATER™ SOFTENER TO WIFI

STEP 1

Select your home WiFi account, add your home WiFi password, then press Continue.

Tip: Make sure your phone is connected to the 2.4GHz WiFi signal from your router. The IntelliWater Softener cannot be connected to the 5GHz frequency.

STEP 02

Set the location of your water softener. Press Save.

STEP 03

You are now connected!

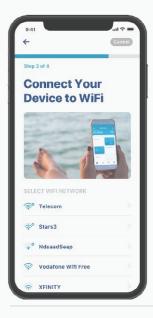

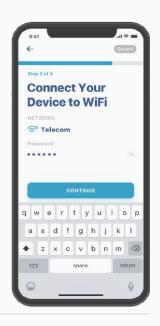

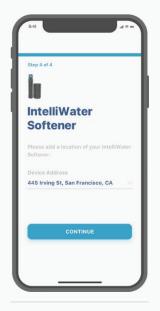

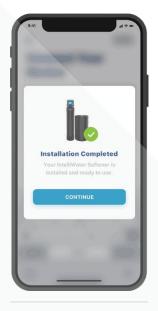

STEP 01 STEP 02 STEF

#### NOTIFICATION PREFERENCES

STEP 1

To adjust your notification preferences, go to your Account and select Notifications.

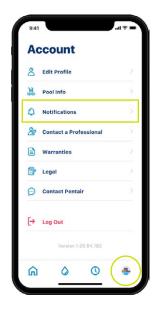

STEP

Select IntelliWater™ Softener, then choose how to receive IntelliWater Softener alerts.

Return to the Notifications screen and select News & Marketing, then choose how to receive News & Marketing alerts.

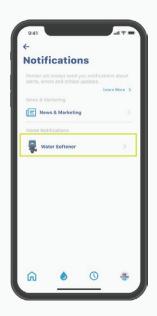

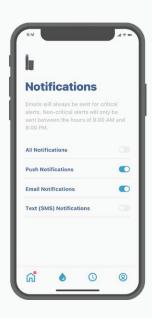

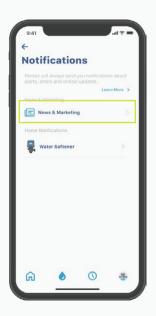

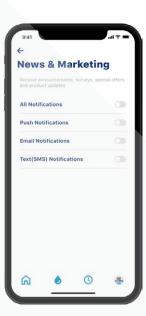

### ADDING SALT AT SET UP

## STEP 1

Type in the pounds of salt you added, the date you added the salt and then press Adjust Salt.

Press Confirm or Cancel to go back to the previous page.

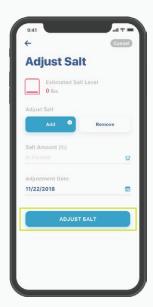

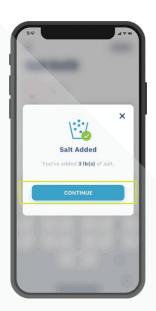

#### REMOTE MONITORING

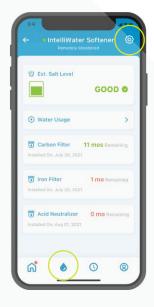

STEP 01

To request remote monitoring by your local water treatment professional, press the Gear icon on the IntelliWater<sup>TM</sup> Softener dashboard.

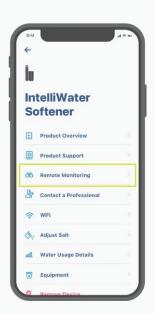

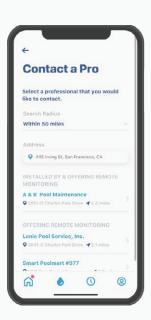

STEP 02

Select Remote
Monitoring and
a list of local
water treatment
professionals will
automatically load.
Choose the one
you want to remote
monitor your device.

#### REMOTE MONITORING

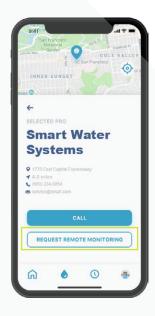

STEP 03 Press Request Remote Monitoring to send a remote monitoring request to your chosen water treatment professional. They will either accept or deny your request via their Pentair Pro app or contact you for further information.

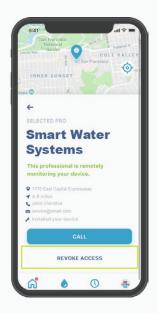

STEP 14

If you choose to suspend remote monitoring in the future, press Revoke Access.

Tip: When you revoke monitoring, you are discontinuing your pro's ability to view your device details and receive alerts. You can still, however, locate a pro when you need one (see pg. 24).

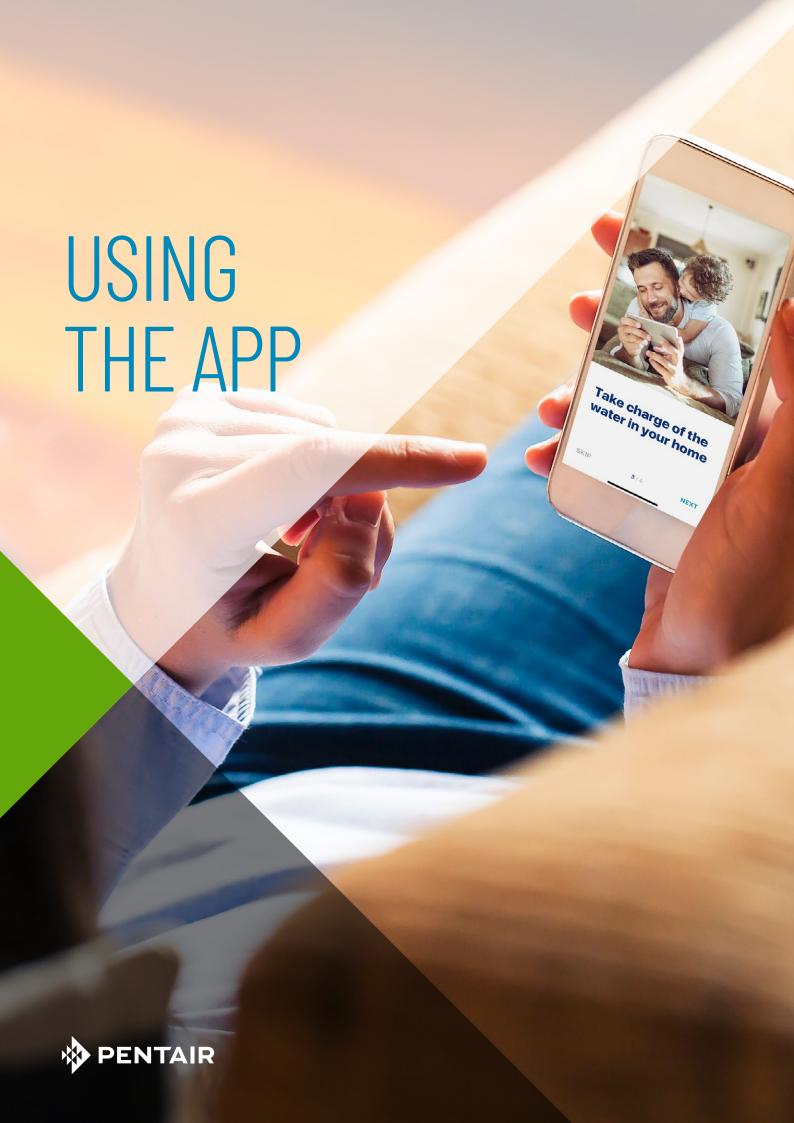

#### APP OVERVIEW

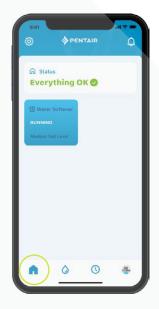

The Pentair dashboard displays the current status of your device(s) and any alerts.

Tip: IntelliWater™ Softener tile will be blue when it is connected to WiFi. A white tile means your system is offline. Offline does not mean it is not functioning; it means that the system has been disconnected from WiFi for over 60 minutes.

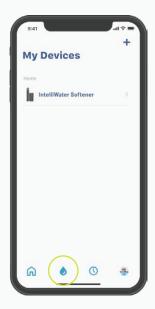

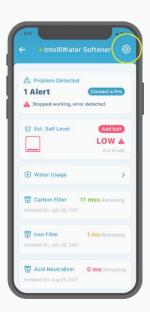

My Devices displays all connected devices. Once you select your IntelliWater Softener, you'll find a dashboard featuring specific details, including salt levels, water usage, alerts and more.

Press the Gear icon for additional features specific to your device.

#### APP OVERVIEW

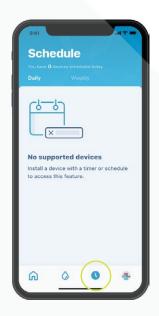

The Schedule icon is currently unsupported for the IntelliWater $^{TM}$  Softener.

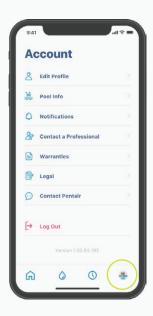

The Account icon takes you to general details of your account, from your profile and device notifications, to contacting a professional for service and warranty information.

See page 29 to add your own profile picture to this icon.

#### ADDING SALT AT REFILL

STEP 1

On the IntelliWater™ Softener dashboard, press the Brine Tank icon, then press Add Salt.

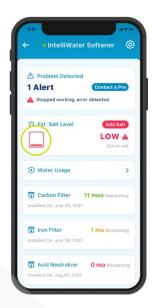

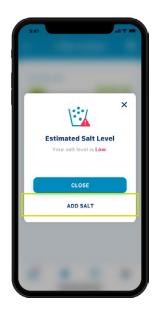

STEP

Select the level of salt you have in your brine tank.

Type in the pounds of salt you added, the date you added the salt and then press Adjust Salt.

Press Confirm or Cancel to go back to the previous screen.

Tip: You can also remove salt.

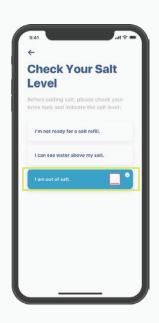

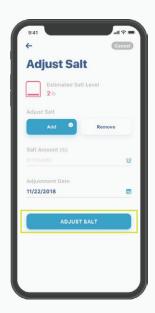

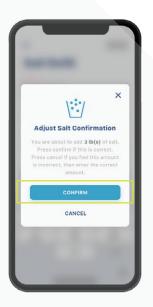

### **ALERTS**

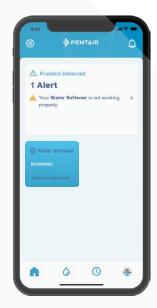

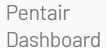

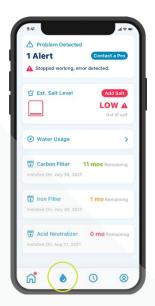

IntelliWater™ Softener Dashboard All alerts will be displayed on both the Pentair dashboard and IntelliWater Softener dashboard through the My Device icon.

#### ALERTS - LOW SALT

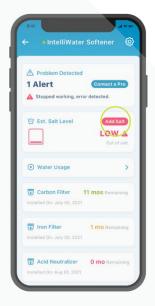

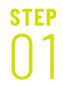

To add salt after a low salt alert, simply press the Add Salt button in the Salt tile on the IntelliWater™ Softener dashboard.

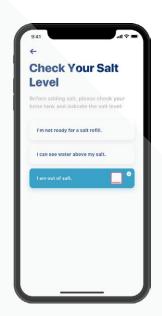

STEP 02

Next, look in your brine tank, then choose the level of salt in the app that most closely reflects the level in your tank.

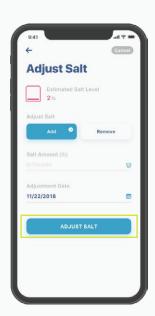

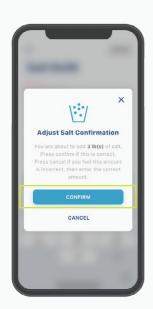

STEP 03 Type in the pounds of salt you added, the date you added the salt and then press Adjust Salt.

Press Confirm or Cancel to go back to the previous screen.

### ALERTS - OTHER

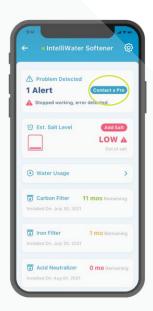

To take action on other alerts, simply press Contact a Pro on the IntelliWater™ Softener dashboard. Alerts will remain on the dashboard until the issue has been resolved.

### WATER USAGE

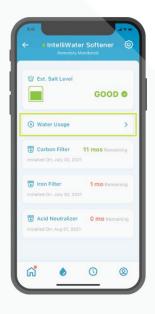

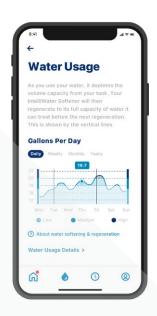

The water usage is displayed on the IntelliWater™ Softener dashboard.

Press the Water
Usage button to see
an overview of daily,
weekly, monthly and
yearly water usage
information.

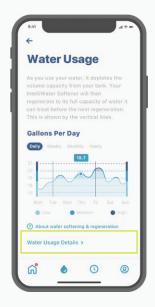

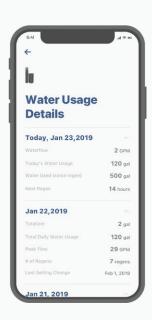

STEP 02

**STEP** 

For more in-depth information on your water usage, press Water Usage Details. Select a date to see full water usage details.

#### CONTACT A PROFESSIONAL

#### If You Are Remote Monitoring

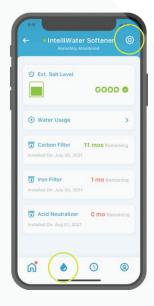

STEP 1

To reach the local water treatment professional monitoring your device, go to the IntelliWater™ Softener dashboard, then press the Gear icon.

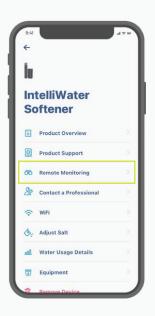

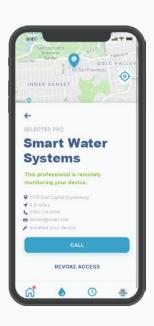

STEP 02

Select Remote
Monitoring and
you'll find your
chosen water
treatment
professional's
full contact details.

### CONTACT A PROFESSIONAL

#### If You Are Not Remote Monitoring

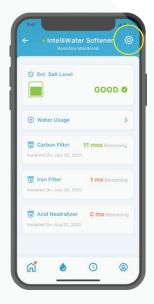

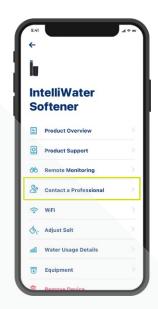

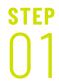

To quickly reach a local water treatment professional for service, press the Gear icon on the IntelliWater™ Softener dashboard, then select Contact a Professional.

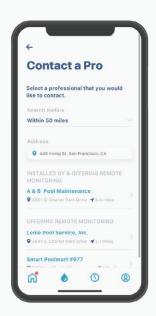

STEP 02

Choose a water treatment professional by pressing on their name for full contact details.

### CHANGE WIFI NETWORK

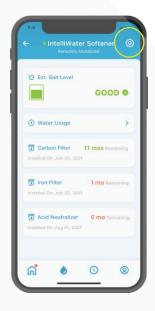

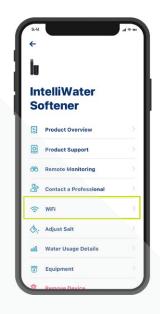

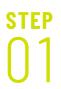

Press the Gear icon on the IntelliWater™ Softener dashboard. Then select WiFi.

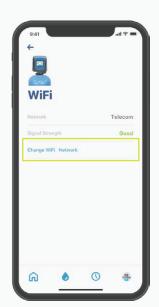

Press Change WiFi Network.

See instructions on page 10 to complete the new set up.

### NICKNAME YOUR PRODUCT

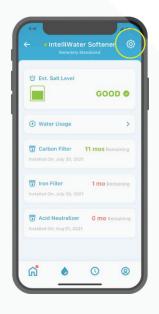

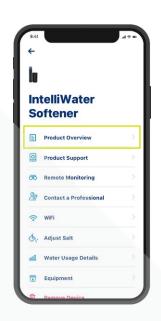

STEP 1

Press the Gear icon on the IntelliWater™ Softener dashboard.

Select Product Overview.

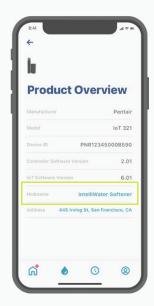

Press Nickname, update it, then press Save.

### **EDIT PROFILE**

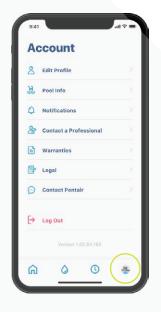

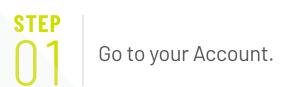

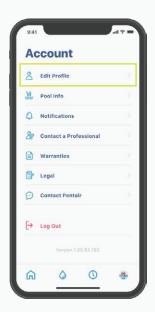

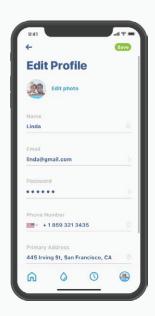

STEP 02

#### Select Edit Profile to:

- Add/edit your account photo.
- Change your name, email, password or phone number.
- Change or add an address.
- Delete your account.

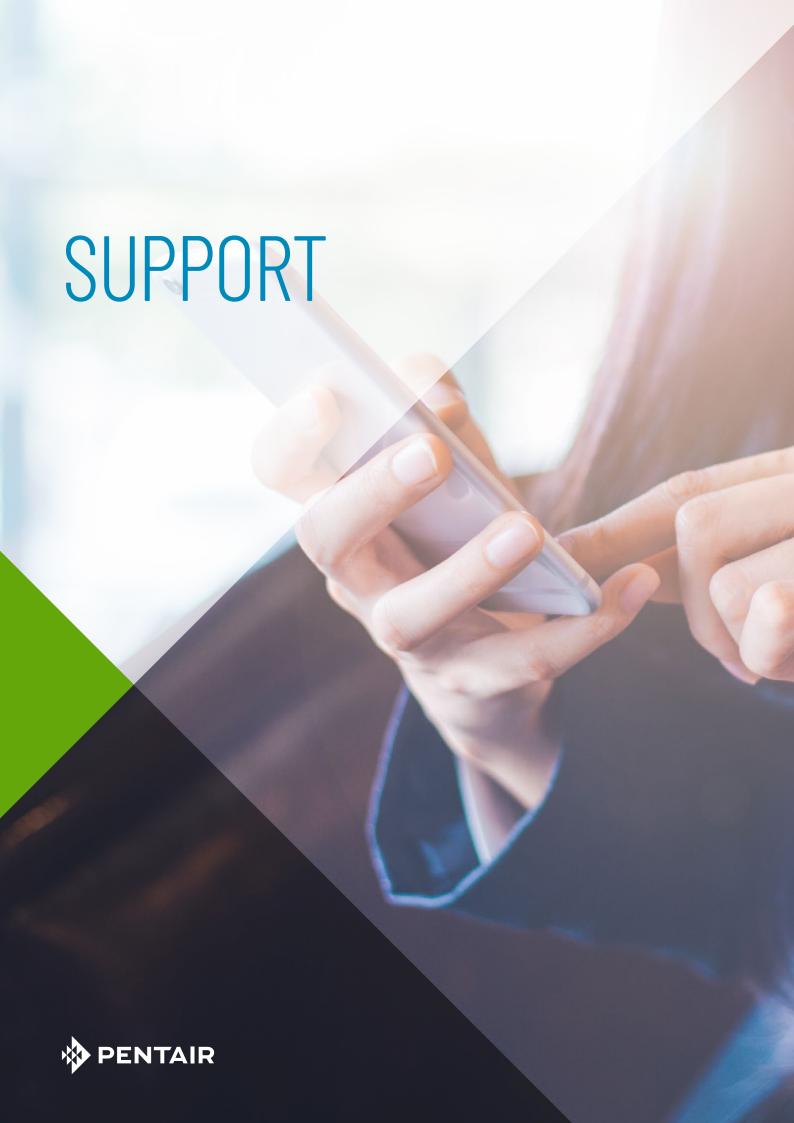

### PRODUCT SUPPORT

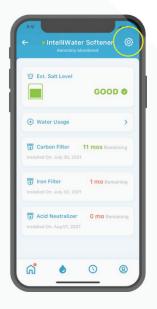

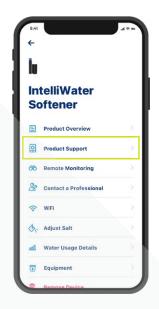

Press the Gear icon on the IntelliWater™ Softener dashboard.

Select Product Support.
This will take you to the homeowner product support page on Pentair.com.

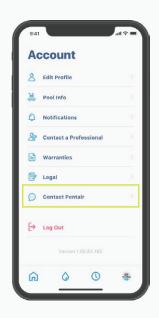

To contact Pentair, go to your Account.

Then select Contact Pentair.

### FREQUENTLY ASKED QUESTIONS

#### How many users can I have on one account?

You can have only one email address with an associated password on your account. Other persons in your household can use the same email address and password to access your account. This one account can be used across multiple devices.

#### Does the Pentair IntelliWater™ Softener work with my smart home system (Alexa, Google Home, etc.)?

Your water softener is connected to the Pentair Home and Pentair Pro apps, which are ready to accept additional Pentair Connected devices as they become available. However, at this time, Pentair Home and Pentair Pro are not integrated with a Smart Home Hub, or connected via voice with at home assistants like Alexa or Google Home.

#### What if my Water Softener is unable to connect to my WiFi?

Make sure your phone is connected to your 2.4GHz WiFi signal from your router. The IntelliWater Softener cannot be connected to the 5GHz frequency.

#### Why does my system say Offline on the IntelliWater Softener Dashboard?

If your system is "Offline," it means that your system has been disconnected from Wifi for over 60 minutes. This will not cause an interruption in your softened water cycle or the function of your system, but it could interrupt data flow to the Pentair Home and Pent air Pro apps. Once Wifi connection has been restored, your Pentair Home or Pentair Pro app will automatically reconnect the water softener.

#### Why do I get text messages but no email messages?

Your Notification settings are likely set to text but not email. To confirm or change these settings, open your Pentair Home app, go to Account and select Notifications.

#### Why didn't I receive an email after resetting my password?

- Verify the e-mail that you have listed on the account.
- Check your junk or spam folder for the e-mail.
- Try to reset the password again.

### FREQUENTLY ASKED QUESTIONS

#### What measures are in place to secure my data?

First and foremost, in order to protect your account, we have built our sign up process to be simple but secure with mandatory email verification as well as mandatory strong password requirement. Also, any account changes, such as password reset, require confirmation codes that are sent to the user's verified email. In addition to such user account level security measures, Pentair has structured the back-end architecture to identify security threats and limit exposure.

Can I turn the alarm off on the IntelliWater™ Softener from the Pentair Home app?

No, you cannot. The alarm must be turned off on the softener's control panel. The app can only monitor the device, not control it.

Can I change the IntelliWater Softener's programming using the Pentair Home app?

No, you cannot. Programming must be done at the device. The App can only be used to monitor the device, not change settings on the softener.

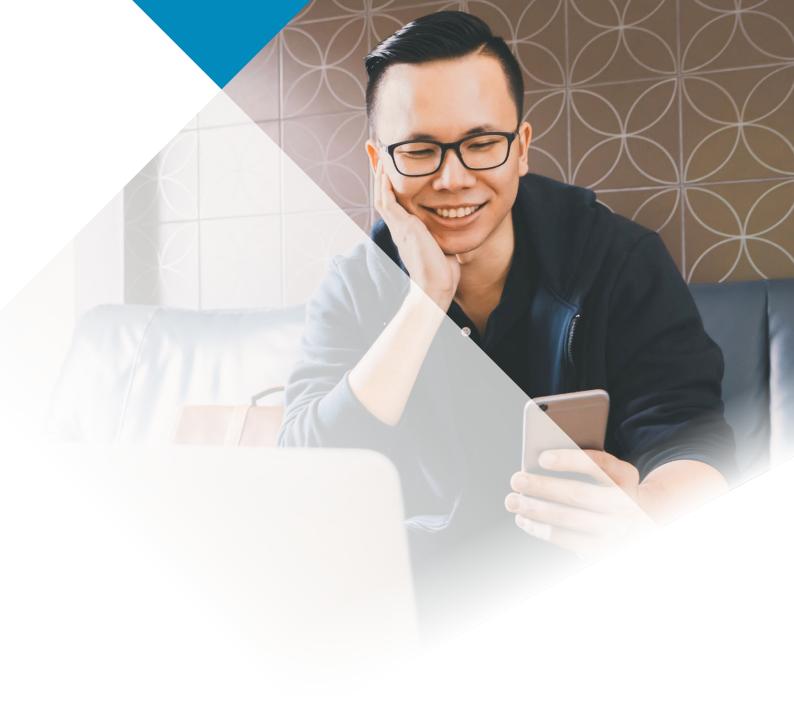

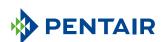

#### www.pentair.eu

All indicated Pentair trademarks and logos are property of Pentair. Third party registered and unregistered trademarks and logos are the property of their respective owners. Apple App Store® is a registered trademark of Apple, Inc. Google Play™ is a registered trademark of Google, LLC. The Bluetooth® word mark and logos are registered trademarks owned by Bluetooth SIG, Inc. and any use of such marks by Pentair is under license.